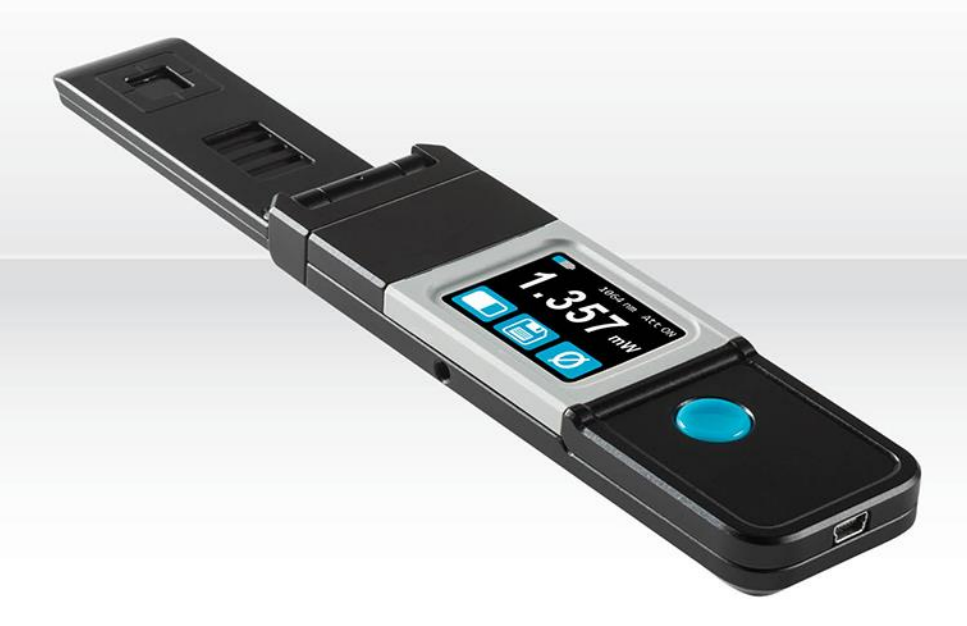

# USER MANUALI Pronto-Si | Pocket-Size 800 mW Power Probe

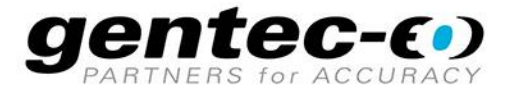

#### WARRANTY

All Gentec-EO products carry a one-year warranty from the date of shipment on material or workmanship defects when used under normal operating conditions.

Gentec-EO will repair or replace, at its sole discretion, any product that proves to be defective during the warranty period.

The warranty does not cover damages caused by product misuse, product modifications, accidents, abnormal operating or handling conditions, or third-party battery leakage. Any attempt by an unauthorized person to alter or repair the product voids the warranty. Gentec-EO is not liable for consequential damages of any kind.

#### CLAIMS

For warranty service, please contact your Gentec-EO representative or fill out an RMA request:

<https://www.gentec-eo.com/contact-us/support-rma-request>

To help us answer your request more efficiently, please have your product serial number ready before contacting customer support.

Upon receipt of return authorization, ship the product according to the RMA instructions. Do not ship items without a return authorization. Transport is at the customer's expense, in both directions, unless the product has been received damaged or non-functional. Gentec-EO assumes no responsibility for the damage caused in transit.

#### SAFETY INFORMATION

Do not use a Gentec-EO device if the monitor or the detector looks damaged or if you suspect that the device is not operating properly.

Appropriate installation must be done for water-cooled and fan-cooled detectors. Refer to the specific instructions for more information. Wait a few minutes before handling the detectors after they are powered up. The surfaces of the detectors get very hot, and there is a risk of injury if they have not cooled.

- Note: This equipment has been tested and found to comply with the limits for a Class A digital device, pursuant to part 15 of the FCC Rules. These limits are designed to provide reasonable protection against harmful interference in a residential installation. This equipment generates, uses and can radiate radio frequency energy. If not installed and used in accordance with the instructions, it may cause harmful interference to radio communications. However, there is no guarantee that interference will not occur in a particular installation. If this equipment does cause harmful interference to radio or television reception, which can be determined by turning the equipment off and on, try to correct the interference by taking one or more of the following steps:
	- Reorient or relocate the receiving antenna.
	- Increase the distance between the equipment and receiver.
	- Connect the equipment to an outlet that is on a different circuit than the receiver.
	- Consult the dealer or an experienced radio/TV technician for help.

Caution: Changes or modifications not expressly approved in writing by Gentec-EO Inc. may void the user's authority to operate this equipment.

#### **SYMBOL**

The following international symbol is used in this manual:

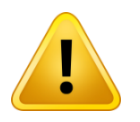

Refer to the manual for specific warning or caution information to avoid any damage to the product.

## Table of contents

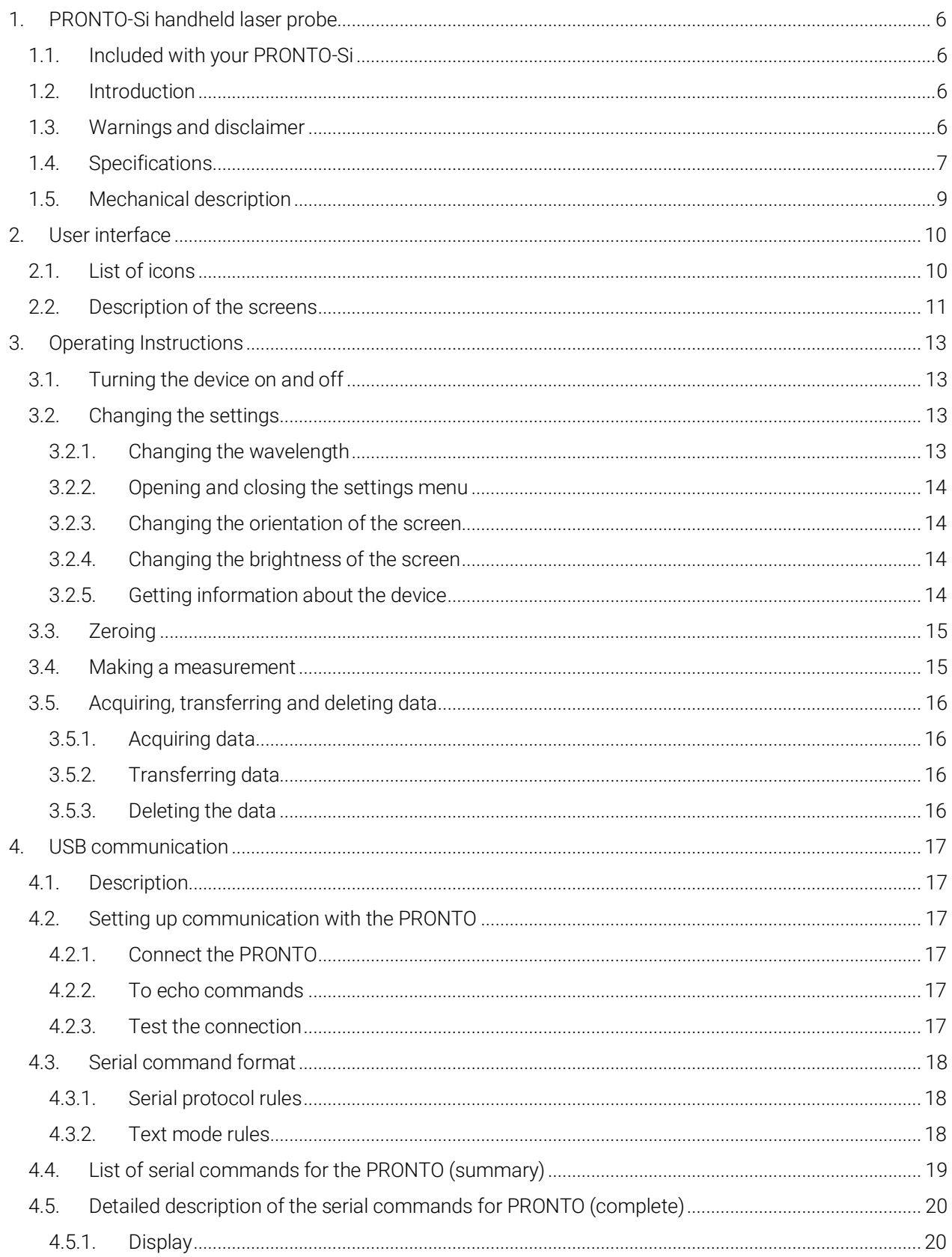

![](_page_4_Picture_7.jpeg)

## <span id="page-5-0"></span>1. PRONTO-SI HANDHELD LASER PROBE

## <span id="page-5-1"></span>1.1. INCLUDED WITH YOUR PRONTO-SI

The items below are included with the PRONTO-Si.

![](_page_5_Picture_178.jpeg)

The accessories below can be purchased separately.

![](_page_5_Picture_179.jpeg)

## <span id="page-5-2"></span>1.2. INTRODUCTION

The PRONTO-Si laser probe is designed to be used at low average power densities. It can measure between 20 pW and 800 mW (at 600 nm).

The PRONTO-Si can be supplied with an optional stand or a power supply.

Call your nearest Gentec-EO distributor to repair or recalibrate a PRONTO-Si. To find the nearest Gentec-EO office or distributor in your country, go to [www.gentec-eo.com/contact-us.](http://www.genteceo.com/contact-us)

### <span id="page-5-3"></span>1.3. WARNINGS AND DISCLAIMER

In no event shall Gentec-EO or any of its affiliates be liable for any indirect, special, incidental, or consequential injury to persons or damage to property caused by the use of any of our products, by purchasing from Gentec-EO or any of its affiliates, you hereby indicate that you understand and agree to the disclaimer below.

![](_page_5_Picture_13.jpeg)

I am fully responsible for the safe application and use of this detector and agree to such by completing the sales process.

I will not use a laser device without wearing approved laser safety goggles designed for such a purpose.

I am aware and responsible for safely dealing with any back reflections.

I will not use the detector in violation of any local, state or federal law and I understand that it is my responsibility to know and abide by those laws relating to the ownership and use of the detector in my jurisdiction.

#### <span id="page-6-0"></span>1.4. SPECIFICATIONS

The following specifications are based on a one-year calibration cycle, an operating temperature of 15 ºC to 28 ºC (59 ºF to 82 ºF) and a relative humidity not exceeding 80%. Monitors must be stored in an environment between 10 °C to 60 °C (50 °F to 140 °F) and a relative humidity not exceeding 90%.

![](_page_6_Picture_401.jpeg)

![](_page_7_Picture_165.jpeg)

Specifications are subject to change without notice.

l

<sup>1</sup> UN38.3 certificate available upon request.

#### <span id="page-8-0"></span>1.5. MECHANICAL DESCRIPTION

![](_page_8_Figure_2.jpeg)

Figure 1. PRONTO-Si mechanics

<span id="page-8-1"></span>![](_page_8_Figure_4.jpeg)

 $\overline{2}$ 

 $\overline{3}$ 

4

 $5<sup>5</sup>$ 

6

#### Sensor

The laser must be centered on the absorber when making a measurement.

#### Slide-in attenuator

The position of the OD1 integrated filter is known, and the measured power is automatically adjusted.

#### Mounting hole

There is an 8-32 mounting hole to fit the device on a post for safer use during the measurements.

#### Touchscreen display and controls

The touchscreen interface controls the device.

#### On/off/settings button

This button is used to turn the device on (press when the device is off) and off (press and hold for 3 seconds when the device is on). It is also used to access the settings menu (press when the device is on).

#### USB Port

The Mini-B USB 2.0 port is used to transfer data from the device to a PC and to charge the battery.

## <span id="page-9-0"></span>2. USER INTERFACE

## <span id="page-9-1"></span>2.1. LIST OF ICONS

![](_page_9_Picture_191.jpeg)

## <span id="page-10-0"></span>2.2. DESCRIPTION OF THE SCREENS

![](_page_10_Picture_112.jpeg)

![](_page_11_Picture_126.jpeg)

## <span id="page-12-0"></span>3. OPERATING INSTRUCTIONS

#### <span id="page-12-1"></span>3.1. TURNING THE DEVICE ON AND OFF

Turn on: Press the on/off/settings button

![](_page_12_Picture_4.jpeg)

Turn off: Press and hold the on/off/settings button for 3 seconds.

![](_page_12_Picture_6.jpeg)

<span id="page-12-4"></span>The device will automatically turn off after 5 minutes of inactivity, except if data is being acquired. When the device is plugged into a PC via the USB cable, it will turn on and stay on until it is manually turned off or unplugged.

## <span id="page-12-2"></span>3.2. CHANGING THE SETTINGS

#### <span id="page-12-3"></span>3.2.1. Changing the wavelength

Before making a measurement, it is important that you adjust the calibration of the device to the wavelength of the source to be measured.

- **1.** Press the on/off/settings button to access the settings menu
- **2.** Press the wavelength button  $\lambda$  to display a list of presets.

![](_page_12_Picture_13.jpeg)

Figure 2. The six wavelength buttons can be customized by the user

There are six presets in the wavelength menu. The values can be set to any wavelength between 320 nm and 1100 nm. To change a value, press it until the screen changes to the set wavelength menu. Each digit is changed individually by selecting it and pressing the up/down arrows. For example, if you want to change 1064 nm to 532 nm, you need to do the following:

- **1.** Select the 1<sup>st</sup> number. Make sure it turns blue **1064** and use the down button to reduce it to 0. **2.** Select the 2<sup>nd</sup> number. Make sure it turns blue **0064** and use the up button to increase it to 5.
- 
- **3.** Select the 3<sup>rd</sup> number. Make sure it turns blue **0564** and use the down button to reduce it to 3.
- **4.** Select the 4<sup>th</sup> number. Make sure it turns blue **0534** and use the down button to reduce it to 2.

## **5.** You're done! **0532**

Once the desired value is entered, press the on/off/settings button to exit the menu and automatically save your new settings.

#### <span id="page-13-0"></span>3.2.2. Opening and closing the settings menu

When the device is on, press the on/off/settings button to access the menu. Pressing the button again will close it and save whatever settings have been changed.

#### <span id="page-13-1"></span>3.2.3. Changing the orientation of the screen

There are four possible screen orientations: up, down, left, and right. The button displays the current

orientation, for example, up:  $\Box$  To change the orientation, simply press the button, and the next choice will appear. The changes will be saved once you exit the settings menu.

#### <span id="page-13-2"></span>3.2.4. Changing the brightness of the screen

There are four possible brightness levels: 100%, 75%, 50% and 25%. The button displays the current brightness,

for example, 75%:  $\blacksquare$  To change the brightness, simply press the button, and the next choice will appear. The changes will be saved once you exit the settings menu.

#### <span id="page-13-3"></span>3.2.5. Getting information about the device

Relevant information about the device is stored in the about menu . This information can be useful when returning the device for repairs or recalibration. These include the model name, serial number, firmware version, and the last calibration date.

![](_page_13_Figure_18.jpeg)

Figure 3. The about menu displays important information about your device

Press the on/off/settings button to exit the menu and go back to the measurement screen.

#### <span id="page-14-0"></span>3.3. ZEROING

- **1.** Make sure the attenuator is in the appropriate position for your measurements (the zero offset must be recalculated when the attenuator changes position).
- **2.** Block off any laser radiation to the detector.
- **3.** To reset the zero, wait until the reading has stabilized. The power read by the device when no laser beam is incident on the sensor may not be exactly zero if the device is not thermally stabilized. Warm up until the reading without laser power is stable for several minutes. Half an hour warm-up is recommended for measuring low powers precisely.
- **4.** Press the zero **button.** The device passes through all the scales to determine the compensation to null each one. When the process is complete, the device returns to the measurement screen and you are now ready to make an accurate measurement.

![](_page_14_Picture_150.jpeg)

 $\alpha$ 

#### <span id="page-14-1"></span>3.4. MAKING A MEASUREMENT

Once all the settings are adjusted, you are ready to make a measurement. Just follow the step-by-step instructions below.

- **1.** Turn the device on.
- **2.** Select the wavelength closest to the laser light you want to measure (see Sectio[n 3.2.](#page-12-4)1).
- **3.** For maximum accuracy, adjust the reading to zero before making the measurements (see Section [3.3\)](#page-14-0). For low-power measurements, the sensor must be protected from ambient light and ideally used in the dark.
- **4.** Place the device in the laser beam path. The entire laser beam must be within the aperture of the sensor. Do not exceed maximum specified densities, energies, or power. For the most accurate measurement, spread the beam across 90% of the area.
- **5.** The device will automatically display the power value.

## <span id="page-15-0"></span>3.5. ACQUIRING, TRANSFERRING AND DELETING DATA

### <span id="page-15-1"></span>3.5.1. Acquiring data

You can store the measurements done by the device simply by pressing the save button  $\Box$ . When

pressed, the button turns white  $\Box$  to indicate that the data is being stored in the internal memory of the device. Once activated, the data acquisition will stay active until stopped or if the device is turned off and on. To stop the data acquisition, press the save button again, and it will revert to its original state.

![](_page_15_Picture_5.jpeg)

When acquiring data, the PRONTO-Si does not automatically shut down, even if the head is flipped closed.

#### <span id="page-15-2"></span>3.5.2. Transferring data

To retrieve the data, you must connect the PRONTO-Si to your computer with a USB cable and use the

ProntoDataTransfer software . You can download our latest version of the software in the Downloads section of our website [\(https://gentec-eo.com/downloads\)](https://gentec-eo.com/downloads). The data will be uploaded on your computer in a text format, which you can save to a known location on your computer and then open in your preferred analysis software.

![](_page_15_Picture_10.jpeg)

Once the data has been transferred to a computer, it is deleted from the internal memory of the device.

![](_page_15_Picture_12.jpeg)

Figure 4. Transferring measurements acquired with a PRONTO-Si to a computer

Complete installation and data transfer instructions can be found in [Appendix B: Installing the](#page-42-0)  [ProntoDataTransfer](#page-42-0) software.

#### <span id="page-15-3"></span>3.5.3. Deleting the data

To delete the data from the internal memory, you must hold the save button for approximately 3 seconds. A text will appear and ask, "Erase all data?". Press the yes button, then click OK.

## <span id="page-16-0"></span>4. USB COMMUNICATION

## <span id="page-16-1"></span>4.1. DESCRIPTION

The PRONTO has one communication mode: ASCII. The format will require text input commands which follow the rules stated in section [0.](#page-16-6) The section [0](#page-18-1) describes all the commands.

The USB class used by the PRONTO is a CDC or communications device class. This means it shows up in the host PC as a COM port, it is not a COM port, but rather a true full-speed USB port. You can talk to it as if it were an RS232 port, but much faster. Follow the Windows Prompts to install the USB drivers. The USB drivers are fully tested and digitally signed by Microsoft.

Open the appropriate port in your software with standard COM port tools. None of the port settings matter since they are not used, so leave them at whatever default they are in. It is a real USB connection.

Use the standard COM port write and read protocols to control the PRONTO.

#### <span id="page-16-2"></span>4.2. SETTING UP COMMUNICATION WITH THE PRONTO

#### <span id="page-16-3"></span>4.2.1. Connect the PRONTO

Use your favorite serial terminal emulator to connect to the COM port. Some example serial terminal programs are

- CoolTerm[: https://freeware.the-meiers.org/](https://freeware.the-meiers.org/)
- PuTTY:<http://www.putty.org/>
- RealTerm:<https://realterm.sourceforge.io/>

If you need to know the COM port number, you can find it in Windows Device Manager.

Use the following communication parameter settings:

![](_page_16_Picture_183.jpeg)

#### <span id="page-16-4"></span>4.2.2. To echo commands

The commands you type will not appear in the terminal window unless you set up the terminal emulator to do so. Only the response from the monitor will be displayed. If you prefer to see the commands you are typing, enable "Local Echo" or an equivalent setting.

#### <span id="page-16-5"></span>4.2.3. Test the connection

<span id="page-16-6"></span>In the terminal window, type \*VER. If the response is the version of your monitor, you are successfully connected and ready for serial command action.

### <span id="page-17-0"></span>4.3. SERIAL COMMAND FORMAT

#### <span id="page-17-1"></span>4.3.1. Serial protocol rules

Commands are sent as text strings. The response will either be data or an empty string.

#### <span id="page-17-2"></span>4.3.2. Text mode rules

All text commands must begin with a trig character (\*). You do not need to end with a line feed or a carriage return. Parameters must NOT be separated by spaces. Characters do not have to be capitals, mixed upper and lower cases are OK. Replies to all text mode commands are also in text mode and end with a carriage return and a line feed.

In case of an error, the reply string is one of the following:

#### "Command Error. Command not recognized."

or

#### "Command Error. Command must start with '\*'"

Because all text mode replies end with a carriage return <CR> or line feed <LF> (or both), a text reply contains tabulations when many elements need to be separated in the string. This is useful when exporting data to a spreadsheet.

## <span id="page-18-0"></span>4.4. LIST OF SERIAL COMMANDS FOR THE PRONTO (SUMMARY)

<span id="page-18-1"></span>![](_page_18_Picture_333.jpeg)

## <span id="page-19-0"></span>4.5. DETAILED DESCRIPTION OF THE SERIAL COMMANDS FOR PRONTO (COMPLETE)

#### <span id="page-19-1"></span>4.5.1. Display

#### 01 - Set Scale

This command is used to force the display of the current data into a specific scale. The lower scale is always zero, the higher scales can be found in the table below. The autoscale mode applies the best scale for the current values in real-time. The parameter must be one of the identifiers in the table below and have two digits.

![](_page_19_Picture_292.jpeg)

#### Range identifiers

![](_page_19_Picture_293.jpeg)

Default: Autoscale

![](_page_19_Picture_9.jpeg)

The following example sets the scale to 3 nanowatts or nanojoules:

Command: \*SCS07 Answer:

#### 02 - Set scale up

This command is used to force the display of the current data to a higher scale.

![](_page_19_Picture_294.jpeg)

#### 03 - Set scale down

This command is used to force the display of the current data into a lower scale.

![](_page_20_Picture_120.jpeg)

#### 04 - Get current scale index

This command returns the scale index between 0 and 41. Please refer to the set scale command (SCS) details for the complete scale index table.

![](_page_20_Picture_121.jpeg)

#### 05 - Set autoscale

This command is used to force the display into autoscale.

![](_page_20_Picture_122.jpeg)

#### 06 - Get autoscale

This command returns whether or not the autoscale option is activated.

![](_page_20_Picture_123.jpeg)

#### 07 - Display valid scale

This command is used to display all the valid scales that the connected head supports. The scales are displayed in the scale index. Please refer to the set scale section for the table correspondence.

![](_page_21_Picture_168.jpeg)

#### 08 – Get measure mode display

This command returns the PRONTO's measurement mode. Depending on the type of PRONTO, it can be the continuous power mode in W (CWP), the single-shot power mode in W (SSP), or the single-shot energy mode in J (SSE).

![](_page_21_Picture_169.jpeg)

The PRONTO-Si only has the CWP mode.

![](_page_21_Picture_8.jpeg)

#### 09 – Control LCD

This command is used to control the LCD by turning it on and off. The PRONTO is still working even if the LCD is off.

![](_page_22_Figure_3.jpeg)

#### <span id="page-22-0"></span>4.5.2. Data acquisition

#### 10 - Query current value

This command is used to query the value that is currently being displayed by the monitor. The value is displayed in watts or joules.

![](_page_22_Picture_169.jpeg)

For example, a 506.601 watts reading and a -12.25631 milliwatts reading would be displayed like this:

![](_page_22_Picture_170.jpeg)

#### 11 - Send continuous transmission of data

This command is used to send data to the serial port at a frequency of 6.8 Hz.

![](_page_22_Picture_171.jpeg)

![](_page_22_Picture_13.jpeg)

For example, with a PRONTO in CWP, a reading of around 500 milliwatts would be displayed like this until the command \*CSU is sent:

Command: \*CAU Answer: +5.066010e-01<CR><LF> +5.066012e-01<CR><LF> +5.066014e-01<CR><LF> +5.066022e-01<CR><LF> +5.066032e-01<CR><LF> +5.066042e-01<CR><LF> …

#### 12 - Stop the CAU command

This command is used to stop the real-time transfer enabled by the CAU command.

![](_page_23_Picture_147.jpeg)

#### 13 – Query new value ready

This command is used to check whether a new value is available from the device. Though optional, its use is recommended when used with a single pulse operation.

![](_page_23_Picture_148.jpeg)

#### <span id="page-23-0"></span>4.5.3. Setup

#### 14 - Set personal wavelength correction in nm

This command is used to specify the wavelength in nm being used on the detector. The internal memory in the detector contains measured spectral data for a wide range of wavelengths. A valid value is set between the lowest and highest wavelengths supported by the device, and it should not be a floating point value. The input parameter must have five digits. If the desired wavelength does not have five digits, you must enter a zero-padded number. For example, to set the wavelength at 514 nm, you must enter 00514 or 514.0.

Specifying zero as a wavelength or providing an out-of-bound value as a parameter cancels the command.

![](_page_23_Picture_149.jpeg)

Default: Calibration wavelength (typically 1064 nm, varies with the detector model)

![](_page_23_Picture_13.jpeg)

The following example sets the wavelength to 514 nm.

Command: \*PWC00514 Answer:

#### 15 - Get wavelength

This command returns the wavelength in nm.

![](_page_24_Figure_3.jpeg)

#### 16 - Get attenuator position

This command returns the attenuator position with on or off.

![](_page_24_Picture_149.jpeg)

#### <span id="page-24-0"></span>4.5.4. Control

#### 17 - Set diode zero offset

This command subtracts the current value from all future measurements the moment the command is issued to set a new zero point.

![](_page_24_Picture_150.jpeg)

#### 18 - Clear zero offset

This command undoes the zero offset command to set the zero point at zero (cancel the SDZ command).

![](_page_24_Picture_151.jpeg)

#### 19 - Get zero offset

This command returns whether the zero offset has been activated or not.

![](_page_25_Picture_124.jpeg)

#### 20 - Set user multiplier

This command is used to set the value of the multiplier between 0.5 and 2.5.

![](_page_25_Picture_125.jpeg)

#### Default: 1

![](_page_25_Picture_8.jpeg)

The following example sets multiplier = 2.

![](_page_25_Picture_126.jpeg)

#### 21 - Get user multiplier

This command returns the multiplier value.

![](_page_25_Picture_127.jpeg)

#### 22 - Set user offset

This command is used to set the value of the offset.

![](_page_26_Picture_142.jpeg)

Default: 0

![](_page_26_Picture_5.jpeg)

The following example sets the offset to 1.5 milliwatts.

![](_page_26_Picture_143.jpeg)

The other option available is the zero offset. The zero offset operation is done first, before the user multipliers and offsets.

#### 23 - Get user offset

This command returns the offset value.

![](_page_26_Picture_144.jpeg)

#### <span id="page-26-0"></span>4.5.5. Instrument and detector information

#### 24 - Query version

This command is used to query the device to get information about the firmware version and the device type.

![](_page_26_Picture_145.jpeg)

#### 25 - Query status

This command is used to query the device to get information about the following characteristics:

- Measure mode
- Maximum, minimum, and current scale
- Maximum, minimum, and current wavelength with and without attenuation
- Attenuator availability and status
- Detector model
- Detector serial number

![](_page_27_Picture_450.jpeg)

The first byte represents the validity of the structure: 0 represents a valid line while 1 is the end of the structure. The next four bytes represent the address line, and the last four bytes are the actual value. The values are written on 32 bits, which means that all the values are written on two lines. The first line represents the LSB, and the second line represents the MSB.

The following table shows the output with a PRONTO-Si, serial number 199672.

Note that text data values such as detector name and serial number are in ASCII-encoded little-endian 16-bit chunks; byte order must be reversed to be converted into a readable format.

![](_page_27_Picture_451.jpeg)

![](_page_28_Picture_366.jpeg)

#### 26 - Query extended status

This command is used to query the device to get information about the following characteristics:

- Measure mode
- Maximum, minimum, and current scale
- Maximum, minimum, and current wavelength with and without attenuation
- Attenuator availability and status
- Detector model
- Detector serial number
- Autoscale mode
- Zero offset mode
- User multiplier
- User offset

![](_page_28_Picture_367.jpeg)

The first byte represents the validity of the structure: 0 represents a valid line while 1 is the end of the structure. The next four bytes represent the address line, and the last four bytes are the actual value. The values are written on 32 bits, which means that all the values are written on two lines. The first line represents the LSB, and the second line represents the MSB.

The following table shows the output with a PRONTO-Si, serial number 199672.

Note that text data values such as detector name and serial number are in ASCII-encoded little-endian 16-bit chunks; byte order must be reversed to be converted into a readable format.

![](_page_28_Picture_368.jpeg)

![](_page_29_Picture_541.jpeg)

#### 27 – Return instrument ID

This command is used to get the information about the device type.

![](_page_30_Picture_162.jpeg)

#### 28 – Return instrument firmware version

This command is used to get the firmware version of the device.

![](_page_30_Picture_163.jpeg)

#### 29 – Return instrument global information

This command is used to get general information about the device. This information is included in the previous commands. The information is the identification number of the firmware, the device model, and the firmware version.

![](_page_30_Picture_164.jpeg)

#### 30 – Query battery state

This command is used to get the battery power in percentages.

![](_page_30_Figure_12.jpeg)

#### <span id="page-31-0"></span>4.6. ERROR MESSAGES

![](_page_31_Picture_200.jpeg)

## <span id="page-31-1"></span>5. SAFETY INSTRUCTIONS

#### <span id="page-31-2"></span>5.1. GENERAL

To ensure a long lifetime of accurate measurements, the PRONTO-Si power probe should be maintained within the following ambient conditions:

- Storage environment temperature: 10 °C to 40 °C, RH < 70%
- Operating environment temperature: 15 °C to 28 °C, RH < 70%.

It is possible to store and operate your PRONTO-Si power probe beyond this range. For any specific requirements, please contact your local Gentec-EO representative.

Photodiodes are sensitive to temperature and more specifically for longer wavelengths. It is best to keep the temperature in the range of 22 °C to 25 °C, close to the calibration temperature.

## <span id="page-31-3"></span>5.2. DAMAGE TO THE OPTICAL ABSORBER MATERIAL

Damage to the optical absorber material is usually caused by exceeding the maximum average incident power density specified by the manufacturer. Refer to the specifications table.

The beam diameter should always be as large as possible to avoid damaging the sensor. We recommend using a beam size diameter that covers 70% to 80% of the sensor's aperture. For the PRONTO-Si, this corresponds to a diameter of 7-8 mm.

In any case, the beam's incident area should not be less than 10% of the detector's area. Please contact Gentec-EO to make measurements with smaller beams.

## <span id="page-31-4"></span>5.3. HOW TO PROPERLY HANDLE THE DEVICE

In addition to the standard safety precautions that should be taken when working with laser radiation, we recommend placing the device on an optical stand when making a measurement. For this use, the device is equipped with 1 mounting hole with an 8-32 thread (see Figure 1. **[PRONTO-Si](#page-8-1) mechanics**

).

![](_page_31_Picture_17.jpeg)

Figure 5. Recommended setup when making a measurement

Install the device on an optical stand before placing it in the laser beam path.

Gentec-EO offers a compatible stand for the PRONTO-Si.You can contact your local Gentec-EO representative for the exact model.

It is also possible to place the PRONTO-Si on a horizontal surface and illuminate the sensor from above. The back of the device is flat, so it will stay stable when placed on a horizontal surface.

## <span id="page-33-0"></span>6. SOURCES OF ERROR

The PRONTO-Si is NIST traceable. Several sources of error may affect your measurements.

### <span id="page-33-1"></span>6.1. ZERO OFFSET

Zero the offset before any measurement, otherwise all measurements will include a component not related to the laser power. This will add a systematic error to absolute power measurements. This error may disappear from relative power measurements. When you subtract two measurements made under identical conditions, the offset in the second measurement cancels the offset in the first if they are identical. We recommend zeroing the offset for all measurements to eliminate any drift that occurs between measurements.

#### <span id="page-33-2"></span>6.2. OFFSET DRIFT DUE TO TEMPERATURE

The photodiode shunt resistor is sensitive to temperature, which affects the offset value. The sensitivity of the photodiode also has temperature dependence. See [Figure](#page-33-3) 6 for the typical temperature sensitivity dependence over the spectral range of this photodiode.

![](_page_33_Picture_7.jpeg)

When making measurements at very low power levels, allow your system to warm up for 30 minutes or until the offset power is stable for several minutes.

![](_page_33_Figure_9.jpeg)

#### WAVELENGTH (nm)

<span id="page-33-4"></span><span id="page-33-3"></span>Figure 6. Typical photosensitivity temperature characteristic The offset drift due to temperature is most important in the near-infrared.

#### <span id="page-34-0"></span>6.3. WAVELENGTH

The photodiode response varies with wavelengths as illustrated in [Figure](#page-34-1) 7.

![](_page_34_Picture_3.jpeg)

Using the wrong wavelength setting will result in incorrect power readings.

For example, a red He-Ne laser generates a 20 mW beam at a wavelength of 633 nm. The photodiode sensitivity at that wavelength is approximately 0.445 A/W, so the PRONTO-Si will receive a signal of 20 mW x 0.445 A/W = 8.9 mA. If the user has set his PRONTO-Si to a wavelength of 800 nm, the instrument assumes a sensitivity of 0.60 A/W, and the measured power is wrong: 8.9 mA / 0.60 A/W = 14.8 mW.

You may select your wavelength with the wavelength menu of the device, as described in Section [3.2.](#page-12-4)1.

![](_page_34_Figure_7.jpeg)

Figure 7. Typical PRONTO-Si sensitivity vs. wavelength<sup>2</sup>

<span id="page-34-1"></span>The photodiode sensitivity is at its highest at 960 nm.

l <sup>2</sup> Se[e](#page-43-0) 

**[Addendum](#page-43-0)** for older serial numbers.

#### <span id="page-35-0"></span>6.4. MAXIMUM POWER

To obtain precise power readings, the photodiode current is amplified by the PRONTO electronics. However, this amplification saturates at high current values, regardless of the laser power density.

![](_page_35_Picture_3.jpeg)

Measuring a laser beam with power exceeding the maximum values stated here will result in incorrect power readings, even when the damage threshold is not reached.

Since the current generated by the photodiode varies with the wavelength (see Section [0\)](#page-33-4), the maximum power also varies. When you add an attenuator to the photodiode, the photocurrent diminishes, and higher powers can be measured. The attenuation factor is not constant along the light spectrum. Both curves for the maximum power with and without the attenuator are shown below.

![](_page_35_Figure_6.jpeg)

![](_page_35_Figure_7.jpeg)

The maximum power is at its lowest when the photodiode sensitivity is at its highest.

![](_page_35_Picture_9.jpeg)

l <sup>3</sup> Se[e](#page-43-0) 

**[Addendum](#page-43-0)** for older serial numbers.

When making measurements close to the maximum power without the attenuator, slide on the attenuator to avoid saturated measurements.

## <span id="page-36-0"></span>7. MAINTENANCE

#### <span id="page-36-1"></span>7.1. FREE FIRMWARE UPGRADE

As new and improved versions of the device's firmware are created, it is in your best interest to update your PRONTO-Si. The latest device firmware can be downloaded from the Gentec-EO website at [https://gentec-eo.com/downloads.](https://genteceo.com/downloads) Find the file that corresponds to your PRONTO-Si and follow our simple, easy-to-use instructions.

## <span id="page-36-2"></span>8. ACCESSORIES

#### <span id="page-36-3"></span>8.1. THREADED ADAPTOR

Gentec-EO offers an SM1 threaded adaptor that can be used with other Gentec-EO SM1-threaded accessories like ND filters for extra attenuation or an FC adaptor for output optical fiber (see Figure 9). Used with the FC fiber adaptor, the distance between the fiber output and the sensor is  $3.5$  mm  $\pm$  0.5 mm. The threaded adaptor is fixed over the sensor with two 4-40 set screws. There is a line drawn on the adaptor to help align the adaptor with the sensor. Once the adaptor is at the desired position, tighten the set screws with a 0.050 hexagonal key.

![](_page_36_Picture_8.jpeg)

Figure 9. Threaded adaptor for PRONTO-Si (203502) with an FC adaptor for optical fiber (202367)

![](_page_36_Figure_10.jpeg)

Figure 10. Distance between the sensor surface and optical fiber

![](_page_37_Picture_1.jpeg)

Figure 11. To align the adaptor with the sensor, use the line drawn near the sensor and the one drawn on the adaptor.

![](_page_37_Picture_3.jpeg)

Figure 12. Flipping the PRONTO-Si closed when the FC adaptor is attached will damage the touchscreen

![](_page_38_Picture_1.jpeg)

For optimal storage, you can put the threaded adaptor on the other side of the PRONTO-Si. This way the touch screen will not be damaged. See [Figure](#page-38-0) 13.

<span id="page-38-0"></span>![](_page_38_Picture_3.jpeg)

Figure 13. Proper way to store a PRONTO-Si with the threaded adaptor

## <span id="page-39-0"></span>9. DECLARATION OF CONFORMITY

![](_page_39_Picture_219.jpeg)

Standard(s) to which conformity is declared:

![](_page_39_Picture_220.jpeg)

Immunity

![](_page_39_Picture_221.jpeg)

I, the undersigned, hereby declare that the equipment specified above conforms to the above directive(s) and standard(s).

Place: Québec (Québec)

Date: July 15, 2015

(President)

 $C \in$ 

## <span id="page-40-0"></span>10. UKCA DECLARATION OF CONFORMITY

![](_page_40_Picture_217.jpeg)

Standard(s) to which conformity is declared:

![](_page_40_Picture_218.jpeg)

Immunity

![](_page_40_Picture_219.jpeg)

I, the undersigned, hereby declare that the equipment specified above conforms to the above directive(s) and standard(s).

Place: Québec (Québec)

Date: December 1, 2021

 $\rightarrow$ 

(President)

UK<br>CA

## <span id="page-41-0"></span>11. APPENDIX A: WEEE DIRECTIVE

#### Recycling and separation procedure for WEEE directive 2012/19/EU

This section is used by the recycling center when the detector reaches the end of its life. Removing the insulation or altering the inside of the monitor will void the detector warranty.

The complete detector contains:

- 1 detector
- 1 cable
- 1 calibration certificate

#### Separation

Paper: certificate Printed circuit board: inside the detector Aluminum: detector casing Plastic: parts inside the detector Li-ion cell: battery

## <span id="page-42-0"></span>12. APPENDIX B: INSTALLING THE PRONTODATATRANSFER SOFTWARE

- **1.** Download and install the driver from our website.
- **2.** Download the software file from our website.
- **3.** Double-click the .exe file to start the installer.

![](_page_42_Picture_5.jpeg)

**4.** Choose the folder for the installation and click next until the installation is complete. Then click close.

![](_page_42_Picture_74.jpeg)

**5.** Once the software is installed, locate it on your computer and start the program by clicking the ProntoDataTransfer icon.

**6.** A download window appears with a download file button.

![](_page_43_Picture_2.jpeg)

**7.** Click the download file button and select a known folder on your computer where you will save the data. Do not forget to also enter a file name. The file format is .txt.

![](_page_43_Picture_48.jpeg)

**8.** You can now open and analyze the data in your preferred data analysis software.

<span id="page-43-0"></span>![](_page_43_Picture_49.jpeg)

## <span id="page-44-0"></span>13. ADDENDUM

For every PRONTO-Si serial number preceding 293853, the curve below must be considered.

![](_page_44_Figure_3.jpeg)

![](_page_44_Figure_4.jpeg)

The maximum power is at its lowest when the photodiode sensitivity is at its highest.

![](_page_45_Figure_1.jpeg)

![](_page_45_Figure_2.jpeg)

The maximum power is at its lowest when the photodiode sensitivity is at its highest.

![](_page_46_Picture_0.jpeg)

WWW.GENTEC-EO.COM

## **LEADER IN LASER BEAM MEASUREMENT SINCE 1972**

![](_page_46_Picture_3.jpeg)

POWER & ENERGY METERS

![](_page_46_Picture_5.jpeg)

BEAM PROFILING

![](_page_46_Picture_7.jpeg)

THZ MEASUREMENT

#### CANADA

445 St-Jean-Baptiste, Suite 160 Quebec, QC, G2E 5N7 CANADA

T (418) 651-8003 F (418) 651-1174

info@gentec-eo.com

#### **UNITED STATES**

5825 Jean Road Center Lake Oswego, OR, 97035 USA. T (503) 697-1870

F (503) 697-0633

info@gentec-eo.com

#### **JAPAN**

Office No. 101, EXL111 building, Takinogawa, Kita-ku, Tokyo 114-0023, JAPAN

 $T + 81 - 3 - 5972 - 1290$ F +81-3-5972-1291

info@gentec-eo.com

#### CALIBRATION CENTERS

- · 445 St-Jean-Baptiste, Suite 160 Quebec, QC, G2E 5N7, CANADA
- Werner von Siemens Str. 15 82140 Olching, GERMANY
- Office No. 101, EXL111 building, Takinogawa, Kita-ku, Tokyo 114-0023, JAPAN